お買いあげありがとうございます。

- ご使用の前にこの「はじめにお読みください」と「安全上のご注意」をお読みのうえ、正しくお使いくだ さい。 特に別冊の「安全上のご注意」は、必ずお読みいただき安全にお使いください。
- お読みになったあとは、保証書と一緒に大切に保管し、必要なときにお読みください。 製造番号は品質管理上重要なものです。お買いあげの際は本機に製造番号が正しく記されているか、また その製造番号と保証書に記載されている製造番号が一致しているかお確かめください。

- はじめにお読みください
- 安全上のご注意 ● 保証書
- ご相談窓口案内
- CD-ROM
- RJ-45 変換コネクター ● シリカゲル (3個)

### ■ 本書ではカメラの基本的な使い方を説明します。

# 添付物・付属品をご確認ください。

# 推奨するパソコンの仕様

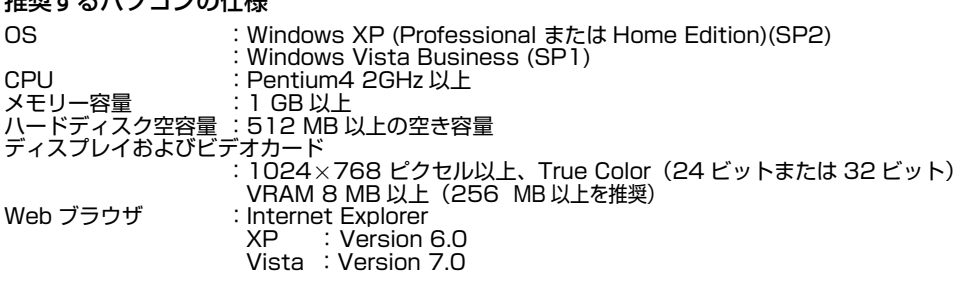

# LAN 環境

- IEEE802.3 準拠のスイッチングハブなどで相互に接続された 10BASE-T/100BASE-TX ネットワーク
- PoE を利用する場合は、IEEE802.3af 準拠のスイッチングハブなど ● マルチキャストを利用する場合は、IGMPv2 準拠のネットワーク
- メモ:
- 統合ビューワーで MPEG4 を利用するには、オープンソースのコーデック ffdshow をパソコンにイン ストールしてください。ffdshow はインターネットから入手できます。お客様によるオープンソース ソフトウェアのご使用については、当社は一切の責任を負いません。

# **※ VN-V686WPB** はじめにお読みください **VN-V686WPC** 名

# 壁面の準備

カメラの取り付けは、落下物から目を保護するため、必ず保護めがねを着用して行なってください。

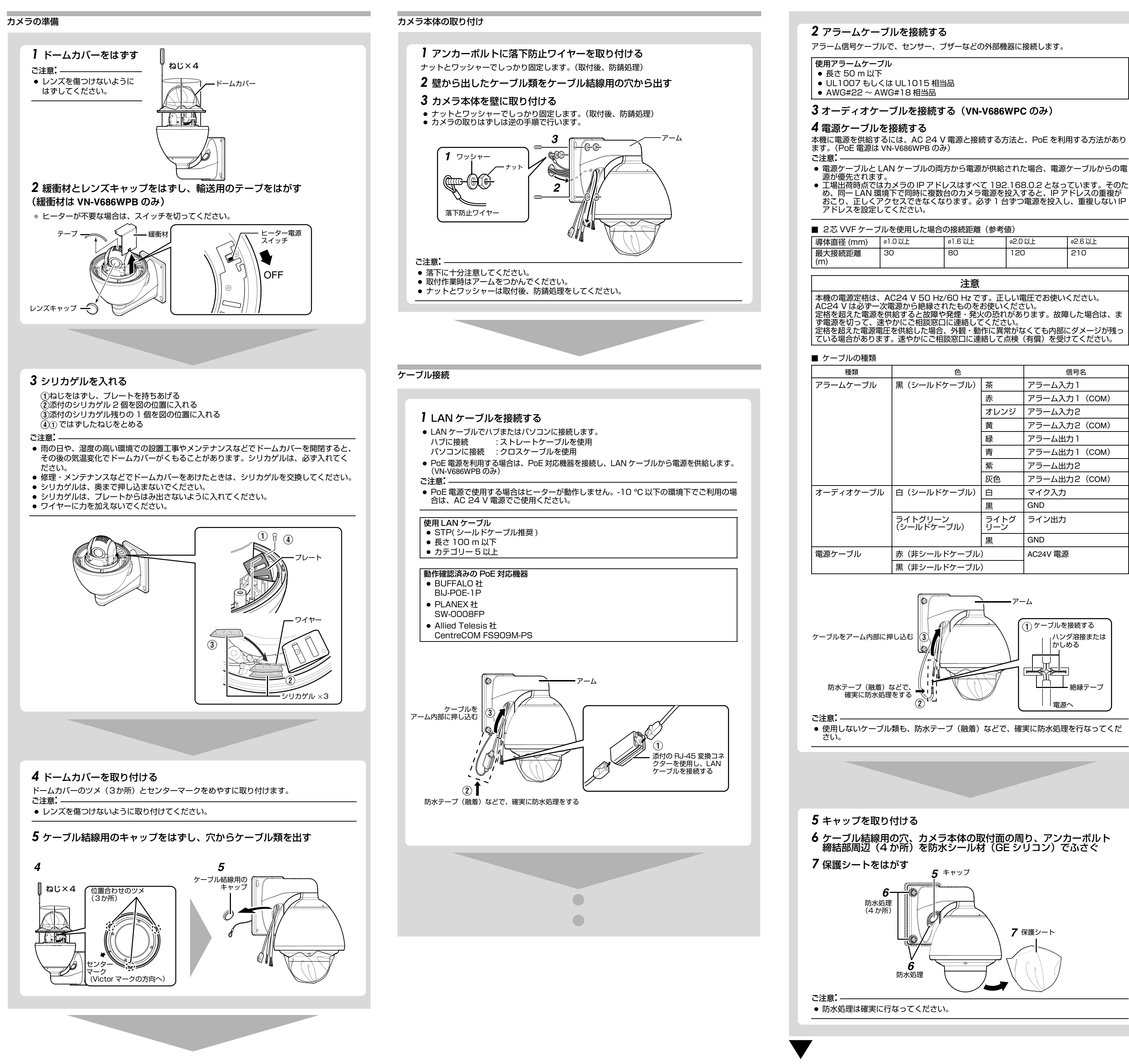

- 
- 
- 

裏面へつづく

- 本機の詳しい使い方は、付属の CD-ROM 内の「取扱説明書 ( 設置編 )」(pdf)と、
- 「取扱説明書 ( 設定編 )」(pdf)をご覧ください。 最新の情報については、付属の CD-ROM 内 の " README" ファイルをご覧ください。 ● 付属の CD-ROM には、「取扱説明書 ( 設置編 )」(pdf)、「取扱説明書 ( 設定編 )」(pdf)、 「API ガイド」(pdf)、「検索ツール」が含まれています。

# ■ 本書記載内容について

- 本書の著作権は弊社に帰属します。本書の一部、または全部を弊社に無断で転載、複製などを行う ことは禁じられています。
- Windows は、米国マイクロソフト社の登録商標です。
- 本書に記載されている他社製品名は、一般に各社の商標、または登録商標です。本書では ™、®、© な どのマークは省略してあります。 ● 本書は VN-V686WPB のイラストで記述しています。
- PoE 電源は VN-V686WPB のみ対応しています。

#### この装置は、情報処理装置等電波障害自主規制協議会(VCCI)の基準に基づくクラス A 情報技術装置 です。この装置を家庭環境で使用すると電波妨害を引き起こすことがあります。この場合には使用者が 適切な対策を講ずるよう要求されることがあります。

# 動作環境

# カメラの取り付け

# **BUDICTOR**

ネットワークコンビネーションカメラ(屋外ドーム型)

LST0907-001B

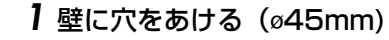

- *2* アンカーボルトを立てる
- Aカメラ本体取付用 4 本(M8x35mm 以上) ②落下防止ワイヤー取付用
- *3* ケーブル類を壁の穴から出す

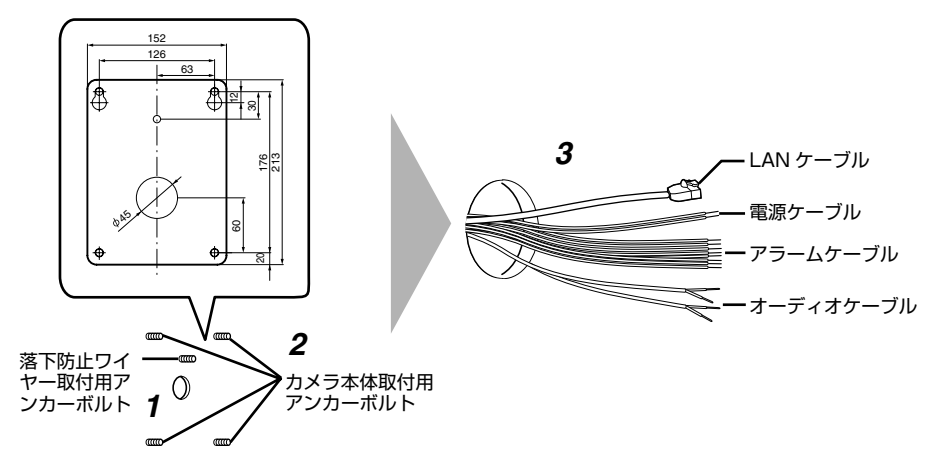

本機に電源を供給するには、AC 24 V 電源と接続する方法と、PoE を利用する方法があり

- 
- 工場出荷時点ではカメラの IP アドレスはすべて 192.168.0.2 となっています。そのた め、同一 LAN 環境下で同時に複数台のカメラ電源を投入すると、IP アドレスの重複が おこり、正しくアクセスできなくなります。必ず 1 台ずつ電源を投入し、重複しない IP

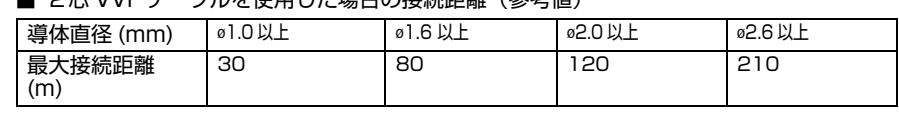

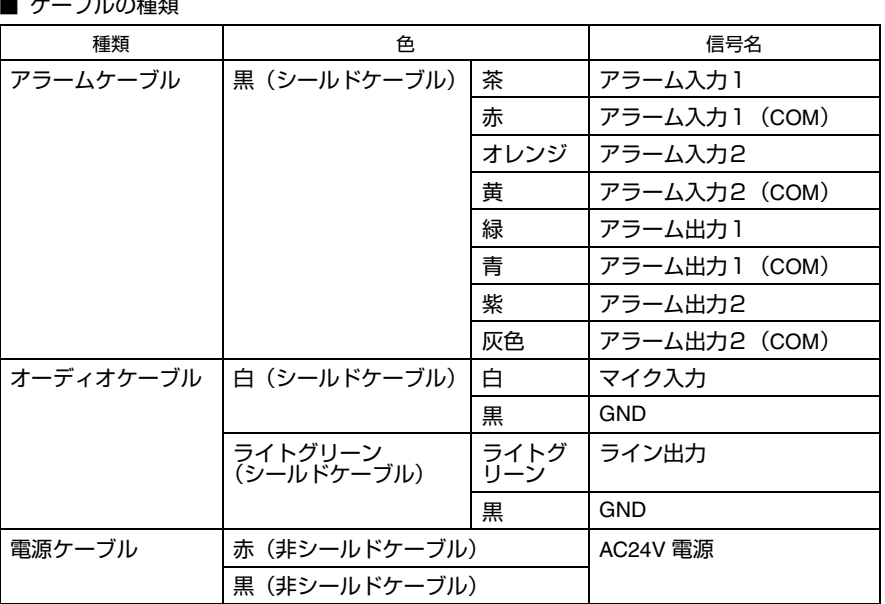

● 使用しないケーブル類も、防水テープ(融着)などで、確実に防水処理を行なってくだ

本書は、Windows XP を基本に記述しています。

#### IP アドレスの設定手順

カメラの IP アドレスを下記手順で設定します。

Step1 設定用パソコンの IP アドレス設定

 $\blacktriangledown$ Step4 カメラの IP アドレスを設定

「基本設定 11画面の IIP 設定 1 項目を、 " 固定 IP" または、 "DHCP" に設定します。

#### Step2 Internet Explorer の設定

Step3 カメラとパソコンの接続

工場出荷時のカメラは " 固定 IP"(DHCP クライアント機能がオフ)になっており、カメラの起動後、下 記の IP アドレスで起動します。設定用パソコンの IP アドレスを下記と通信できるように設定してくださ い。(例えば IP アドレスを 192.168.0.100、サブネットマスクを 255.255.255.0)

#### Step 1 設定用パソコンの IP アドレス設定

- IP アドレス : 192.168.0.2 サブネットマスク : 255.255.255.0
- 
- デフォルトゲートウェイ : なし

- *3* **Internet Explorer** でアクティブスクリプトが有効になっていない場合には、次の手順で有効にする ● まず [ ツール ]-[ インターネットオブション ]-[ セキュリティ] で、[ 信頼済みサイト ] を選択します。 その後、直下の [ 信頼済みサイト[サイト ...]] が選択できるようになり、それをクリックし表示さ れるウィンドウで、[ このゾーンのサイトにはすべてサーバーの確認 (https:) を必要とする ] の チェックマークをはずし、カメラの URL をゾーンに追加します。カメラが工場出荷時の設定のとき は、次の URL をゾーンに追加します。 **http://192.168.0.2**
- 次に [ ツール ]–[ インターネットオプション ]–[ セキュリティ ] で [ 信頼済みサイト ] を選択し、 [ レベルのカスタマイズ ] をクリックします。 開いた [ セキュリティの設定 ] ウィンドウから [ スクリプト ]-[ アクティブスクリプト ] の | 有効にする | を選択します。

#### Step2 Internet Explorer の設定

- *1* パソコンで Internet Explorer を起動する
- *2* Internet Explorer にプロキシが設定されている場合には、次の手順で Internet Explorer のプ ロキシをオフにする ● [ツール]-[インターネットオプション]-[接続]-[LAN の設定]の順に選択し、[ローカルエリアネット
- ワーク(LAN)の設定 ] ウィンドウの [ ブロキシサーバー ] 内 [LAN にプロキシサーバーを使用する ] のチェックマークをはずします。

● [ ツール ]-[ インターネットオプション ]-[ セキュリティ ] で、[ 信頼済みサイト ] をクリックします。 [ レベルのカスタマイズ ] を選択し、[ セキュリティの設定 ] ウィンドウを開きます。開いたウィン ドウから [Active X コントロールとプラグイン ] の全項目を [ 有効にする ] にします。また、 [ その他 ] にある [ サイズや位置の制限なしにスクリプトでウィンドウを開くことを許可する ] を有 効にします。

AIP アドレス [http://192.168.0.2](例:工場出荷時)を入力します。 (2)[ 移動] をクリックします。

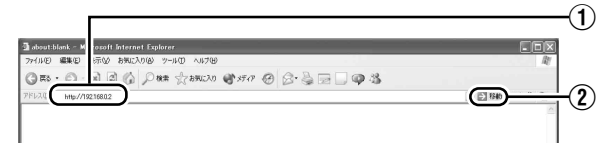

- Internet Explorer でインターネットへのアクセスにプロキシサーバーが設定されていると、直接指定がで - きない場合があります。そのときは、Internet Explorer のフロキシ設定の変更を行なってください。<br>● 統合ビューワーを経由しないで [ 基本設定 1 ] ページを開く場合は Internet Explorer のアドレス欄に [ 基本設定 1] ページの URL を入力します。
- http://192.168.0.2/cgi-bin/v686display.cgi?v686basicmenu1.html
- [ セキュリティ警告] 画面が表示されたら [ はい ] をクリックし、先に進んでください。

*4* Internet ExplorerでActive Xコントロールとプラグインが有効になっていない場合には、 次の手順で有効にする

*3* カメラの統合ビューワーが表示され、オペレーターパスワード入力画面が表示される (1)オペレータのパスワード(工場出荷時は"jvc")を入力します。 ②クリックします

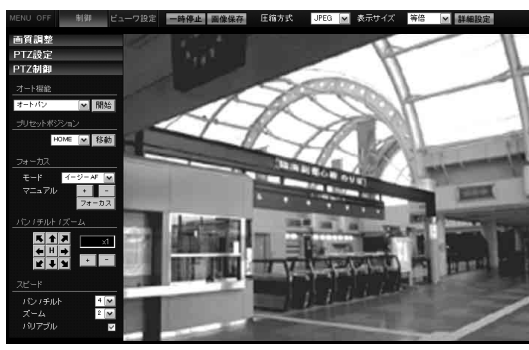

[IP 設定 ] 項目を "固定 IP" にし、[IP アドレス ]、[ サブネットマスク ]、[ デフォルトゲートウェイ ] の欄に設定したい値を入力します。

■ "DHCP" に設定する場合

工場出荷時は "固定 IP" (DHCP クライアント機能がオフ)になっています。DHCP サーバーか ら IP アドレスを割り当てる場合は、DHCP サーバーを LAN に接続し、カメラの [IP 設定 ] 項目 を "DHCP" に設定し、[OK] をクリックしてください。 カメラに割り当てられる IP アドレスについてはネットワーク管理者にお尋ねください。

● DHCP サーバーからカメラの MAC アドレスへ割り当てる IP アドレスが、毎回同じになるよう DHCP サーバーの設定を行なってください。上記設定を行わないと、接続できない場合があります。

#### *3* 確認の画面が表示されたら [OK] をクリックする ● 本機は新しい IP アドレスで再起動します。再起動には約 1 分かかります。

● カメラの IP アドレスが変更されたため、このパソコンからアクセスできなくなる場合があります。引き続き 同じパソコンからカメラへアクセスする場合は、パソコンの IP アドレスを設定し直してください。

- *5* ポップアップブロックを無効にする
- Internet Explorer でポップアップブロックが " 有効 " になっていると、カメラを接続することができま せん。その場合には下記手順で、ポップアップブロックを"無効"にしてください。 ● [ツール]-[ポップアップブロック]-[ポップアップブロックを無効にする]を選択すれば、すべての
- サイトが許可されます。 ● 本機などの特定のサイトだけ許可したい場合には [ ツール ]-[ ポップアップブロック ]
- [ ポップアップブロックを有効にする ] を選択し、その後、選択可能になる [ ツール ]- [ ポップアップブロック ]-[ ポップアップブロックの設定 ] を選択し、[ ポップアップブロックの設定 ] ウィンドウを開きます。開いたウィンドウに許可する Web サイトのアドレスとしてカメラのアド レスを追加します。
- *6* ツールプラグインを Internet Explorer に入れている場合、ツールプラグインのポップアッ プブロック機能も無効にする

Step3 パソコンとカメラの接続

*1* Internet Explorer を起動する

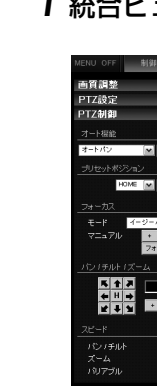

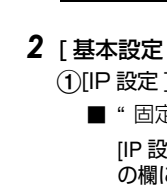

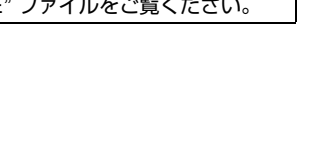

# メモ:

### Step4 カメラの IP アドレスを設定

### *1* 統合ビューワーの [ 詳細設定 ] をクリックする

\*\* \*\* |<mark>##b:</mark> | | クリック 

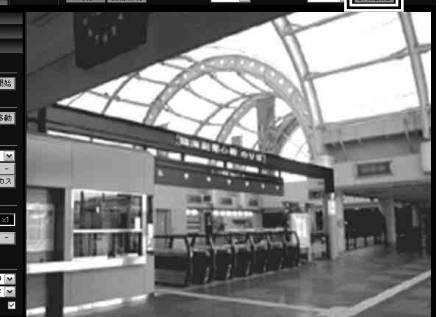

### *2* [ 基本設定 1] ページが表示される

A[IP 設定 ] 項目を設定します。

■"固定 IP"に設定する場合

統合ビューワーで、JPEG 画像または MPEG4 画像のモニタリング、PTZ 操作、およびプリセットポ ジションの登録などを行うことができます。 統合ビューワーを使用するには、Internet Explorer で ActiveX コントロールとプラグインを有効にす ※詳細は、付属の CD-ROM 内の「取扱説明書(設定編)」(pdf) をご覧ください。

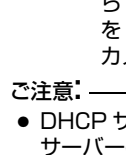

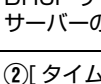

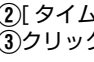

ビクターホームページ http://www.victor.co.jp/ 〒221-8528 横浜市神奈川区守屋町 3-12 電話(045)443-3151 日本ビクター株式会社 お客様ご相談センター 携帯電話・PHS・FAXなどからのご利用は 〒221-8528 横浜市神奈川区守屋町3-12 電話 (045)450-8950 [代表] FAX (045) 450-2275 ご相談窓口におけるお客様の個人情報は、お問合 せへの対応、修理およびその確認に使用し、適切 に管理を行い、お客様の同意なく個人情報を第三 - と目左とける、 30音像の内念な / 個人情報と<br>- 者に提供または開示することはありません。  $\overline{30}$ , 0120 – 2828 – 17

B[ タイムゾーン ] を選択します。

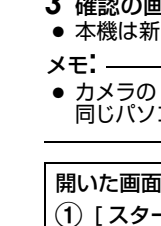

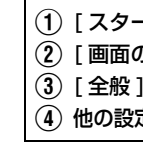

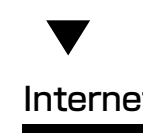

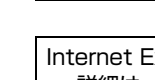

# Internet Explorer を使った設定

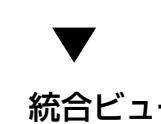

# 統合ビューワーの操作

# 保証書の記載内容ご確認と保存について

この商品には保証書を別途添付しております。 保証書はお買いあげ販売店でお渡ししますので所定事項の記入および記載内容をご確認いただき、大切に 保管してください。

### 保証期間について

保証期間は、お買いあげ日より 1 年間です。保証書の記載内容により、お買いあげ販売店が修理いたしま す。なお、修理保証以外の補償はいたしかねます。 故障その他による営業上の機会損失は補償致しません。その他詳細は保証書をご覧ください。

### 保証期間経過後の修理について

保証期間経過後の修理については、お買いあげ販売店にご相談ください。修理によって機能が維持できる 場合はお客様のご要望により有料にて修理いたします。

# 消耗部品について

下表は消耗部品の一覧です。これらの部品の交換にともなう部品代および技術料、出張料を含む修理費用 は保証期間内でも有償となります。

- カメラの IP アドレスがわからない場合、パソコンでアクセスし設定、変更することができません。 IP アドレスを知る手段としては、以下があります。
- 添付CD-ROM内の[TOOL\_J] フォルダにある" 検索ツール"を使って、LAN内のカメラを検索するこ とができます。
- ※"検索ツール "の詳細については、[TOOL\_J] フォルダにある "README" ファイルをご覧ください。
- *2* ユーザー名、パスワードを入力する(管理者権限でログインします)
- (1)ユーザー名を入力します。(工場出荷時は"admin")  $\widetilde{\mathcal{D}}$ パスワードを入力します。(工場出荷時は "jvc")
- Cクリックします。

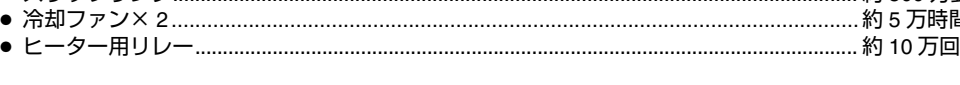

#### アフターサービスについてのお問い合わせ先

アフターサービスについてのご不明な点はお買いあげ販売店、または別紙のご相談窓口案内をご覧のう え、最寄りのご相談窓口にお問い合わせください。

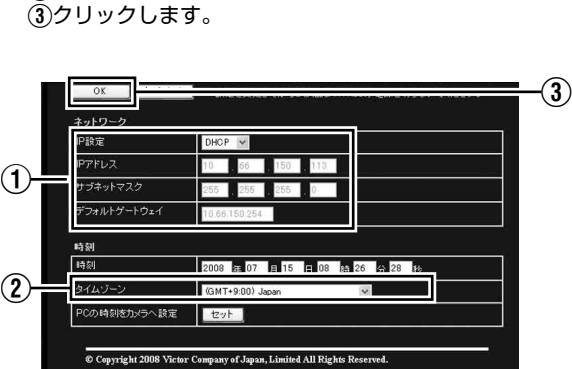

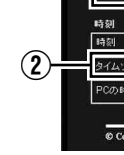

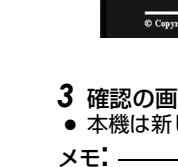

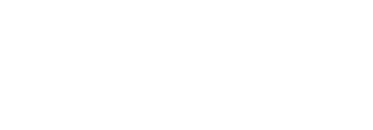

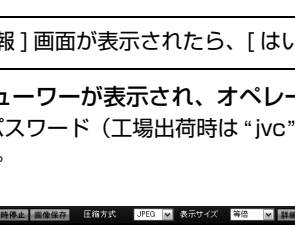

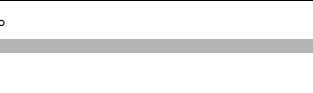

### 修理を依頼されるときは

#### 商品廃棄について

この商品を廃棄する場合は、法令や地域の条例に従って適切に処理してください。

#### **VN-V686WPB**

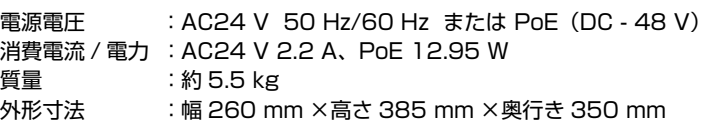

#### **VN-V686WPC**

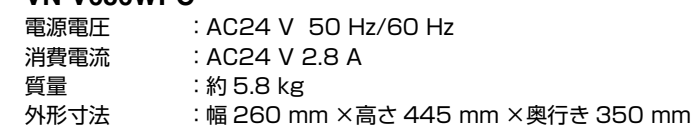

\*本機の仕様および外観は、改善のため予告なく変更することがあります。

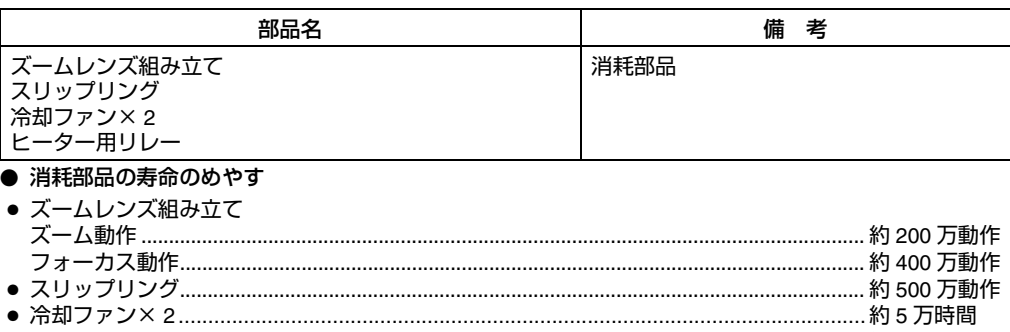

# IP アドレスの設定

設定用パソコンの IP アドレスを設定します。

 $\blacktriangledown$ 

設定用パソコンとカメラを接続するために、Internet Explorer の設定を行います。

#### $\blacktriangledown$

設定用パソコンとカメラを接続します。

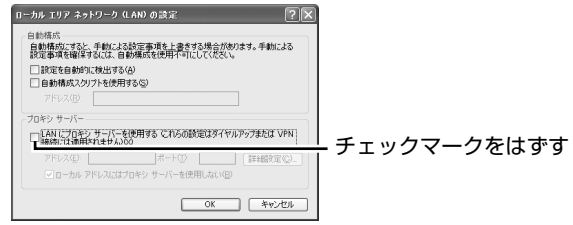

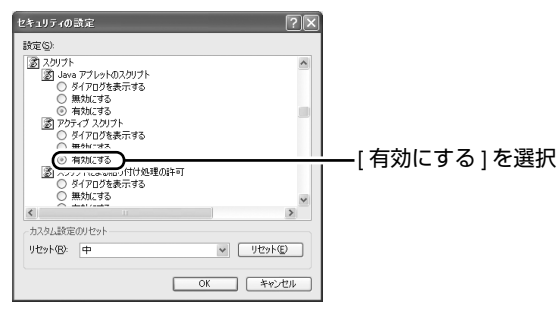

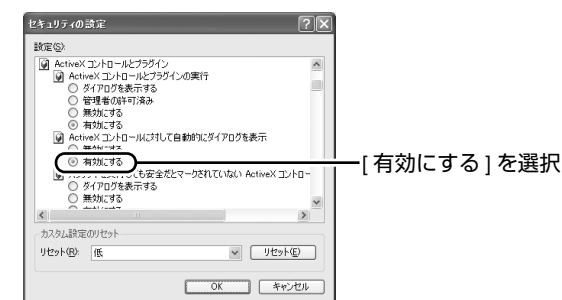

#### カメラの IP アドレスがわからない場合

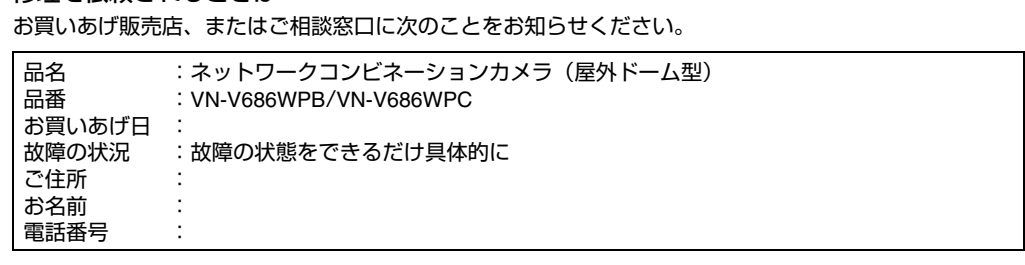

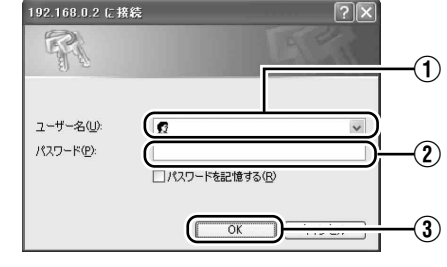

**メモ:**<br>● [ セキュリティ情幸 。<br>2 | をクリックして先へ進んでください。

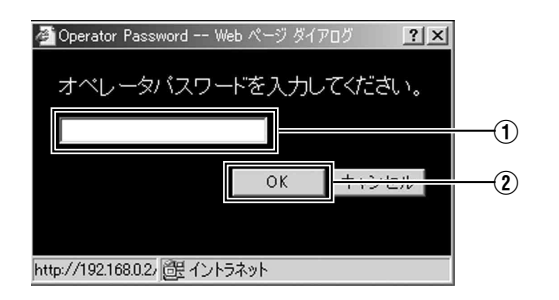

開いた画面の表示や構成がおかしい場合は、以下の手順でパソコンの設定を確認してください。 ート ]-[ コントロールパネル ]-[ 画面 ] で [ 画面のプロパティ ] ウィンドウを開く のプロパティ ] ウィンドウの [ 設定 ] タブをクリックし、[ 詳細設定 ] をクリックする | タブの [DPI 設定 ] が [ 通常のサイズ(96DPI)] になっているか確認する D 他の設定になっていた場合、[ 通常のサイズ(96DPI)] に設定を変更し、Windows を再起動する

Internet Explorer で画質設定、アラーム設定などを行います。 T 詳細は、付属の CD-ROM 内の「取扱説明書(設定編)」(pdf)をご覧ください。

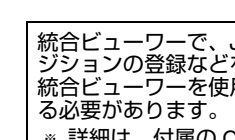

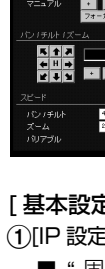

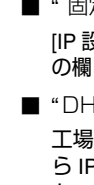

# 保証とアフターサービス

# 仕様

© 2010 Victor Company of Japan, Limited

LST0907-001B